**Christine EBERHARDT**

# **Toutes versions 2013 à 2019 et Office 365 Travaux pratiques PowerPoint**

### **Créer et mettre en page des diapositives, insérer et manipuler des objets, dérouler la présentation...**

DUNOD

Toutes les marques citées dans cet ouvrage sont des marques déposées par leurs propriétaires respectifs.

> Direction artistique : Élisabeth Hébert Conception graphique : Élizabeth Riba

#### Mise en pages réalisée par Belle Page

Le pictogramme qui figure ci-contre mérite une explication. Son objet est<br>d'alerter le lecteur sur la menace que représente pour l'avenir de l'écrit,

particulièrement dans le domaine de l'édition technique et universitaire, le développement massif du photocopillage.

Le Code de la propriété intellectuelle du 1<sup>er</sup> juillet 1992 interdit en effet expressément la photocopie à usage collectif sans autori-

sation des ayants droit. Or, cette pratique s'est généralisée dans les établissements d'enseignement supérieur, provoquant une baisse brutale des achats de livres et de revues, au point que la possibilité même pour les auteurs de créer des œuvres

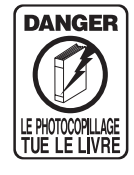

nouvelles et de les faire éditer correctement est aujourd'hui menacée. Nous rappelons donc que toute reproduction, partielle ou totale, de la présente publication est interdite sans autorisation de<br>
l'auteur, de son éditeur ou du Centre français d'exploitation du

droit de copie (CFC, 20, rue des Grands Augustins, 75006 Paris).

#### © Dunod, 2020 11 rue Paul Bert, 92240 Malakoff ISBN 978-2-10-079901-5

Le Code de la propriété intellectuelle n'autorisant, aux termes de l'article L. 122-5, 2° et 3° a), d'une part, que les « copies ou reproductions strictement réservées à l'usage privé du copiste et non destinées à une utilisation collective » et, d'autre part, que les analyses et les courtes citations dans un but d'exemple et d'illustration, « toute représentation ou reproduction intégrale ou partielle faite sans le consentement de l'auteur ou de ses ayants droit ou ayants cause est illicite » (art. L. 1224).

Cette représentation ou reproduction, par quelque procédé que ce soit, constituerait donc une contrefaçon sanctionnée par les articles L. 335-2 et suivants du Code de la propriété intellectuelle.

## Table des matières

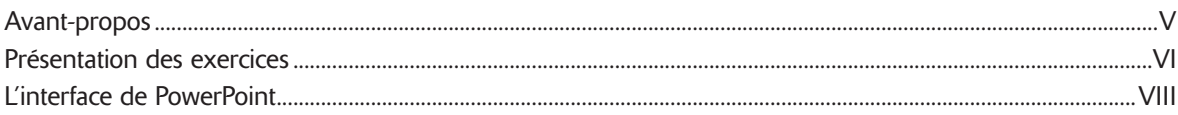

#### **CRÉATION ET MISE EN FORME DE LA PRÉSENTATION**

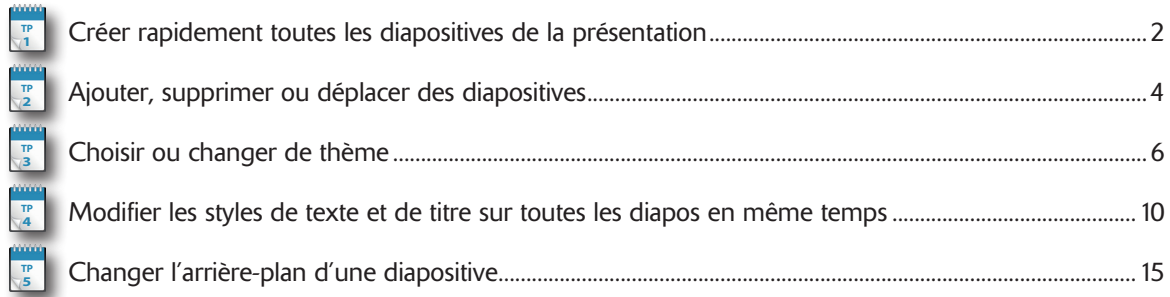

#### **GÉRER LE CONTENU DES DIAPOSITIVES**

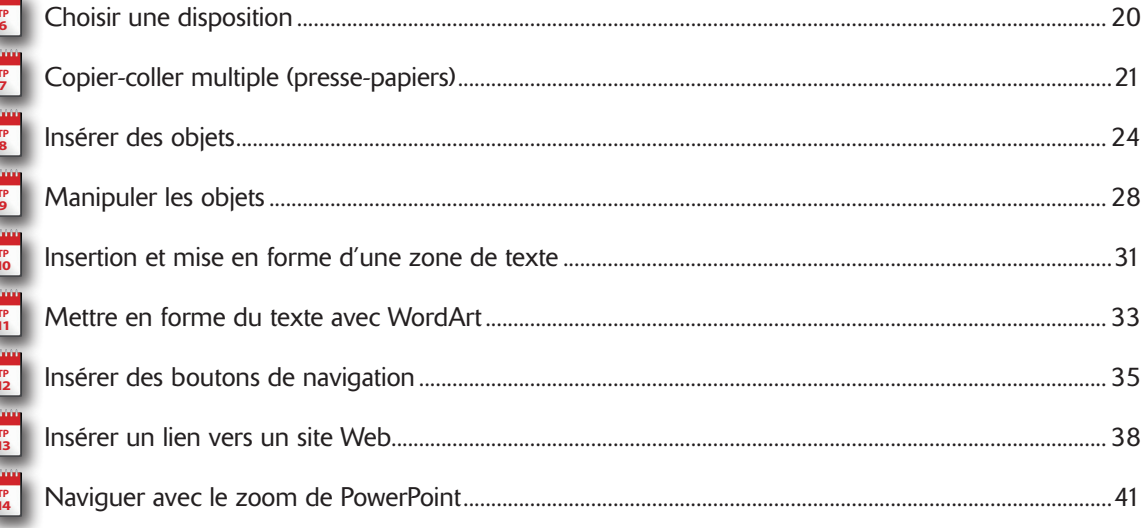

#### **LES IMAGES**

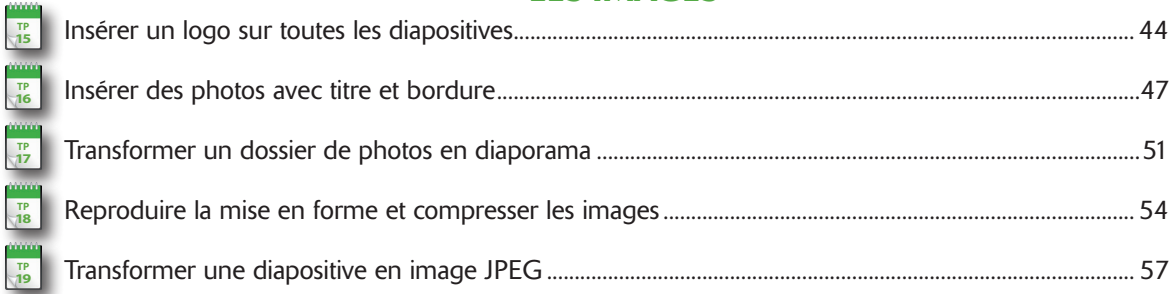

4 B K B K B K B K B K B K B K B K B

#### **TABLEAUX ET GRAPHIQUES**

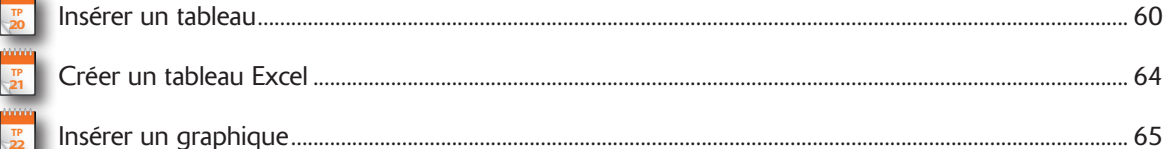

#### **LE SON**

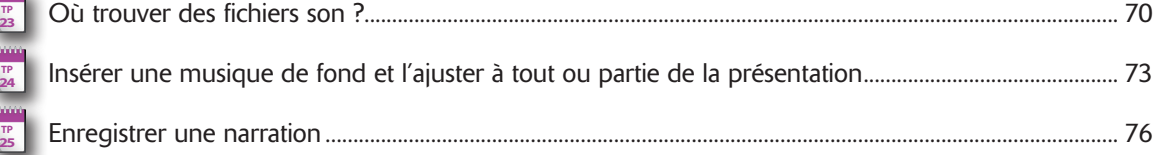

#### ANIMER LA PRÉSENTATION

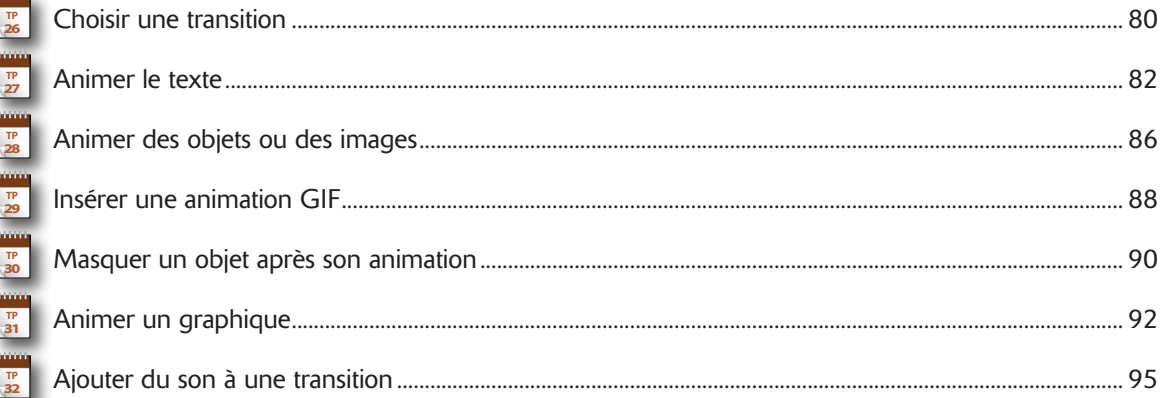

#### **DÉROULER LA PRÉSENTATION**

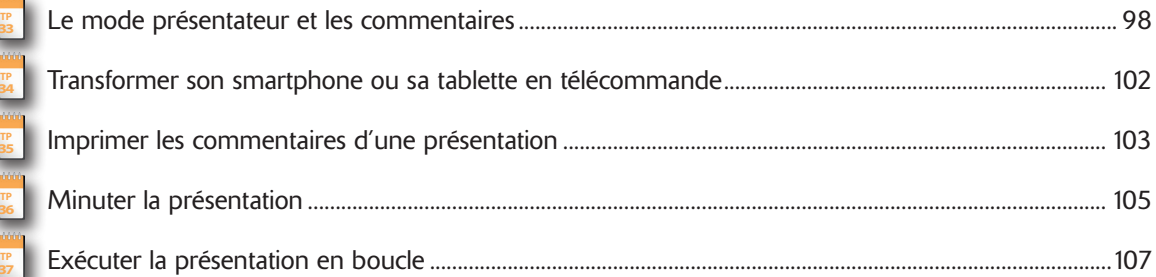

#### **ENREGISTRER, GRAVER OU PUBLIER**

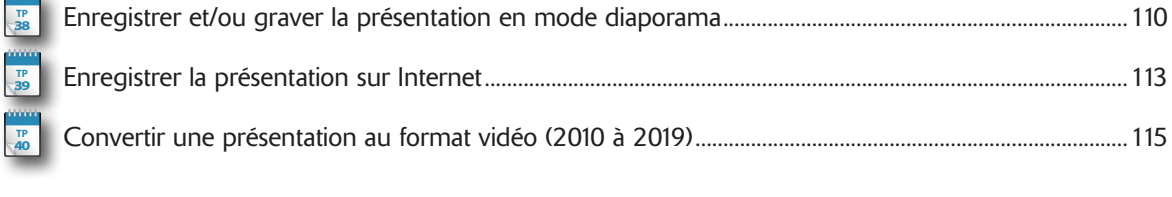

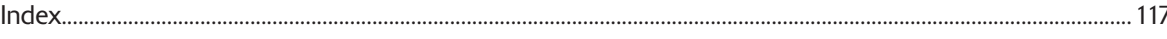

000000

**COOL** 

000000

### Avant-propos

I n'est plus question aujourd'hui d'animer une réunion sans faire appel à des outils de communication modernes et PowerPoint, qui existe depuis déjà de nombreuses années, a su évoluer et devenir un élément incontournable d l n'est plus question aujourd'hui d'animer une réunion sans faire appel à des outils de communication modernes et PowerPoint, qui existe depuis déjà de nombreuses années, a su évoluer et devenir un élément incontournable de la suite de bureautique Microsoft Office. Vous allez apprendre dans PowerPoint, mais aussi découvrir tous les trucs et astuces pour exploiter au maximum les possibilités de cet outil, et surtout, puisque cela fait partie des nouveautés de la version 2019, comment introduire la 3D et exploiter les nouveaux effets visuels.

Tout au long de cet ouvrage nous supposons :

- • qu'une version de PowerPoint est installée sur votre ordinateur (les captures d'écran ont été réalisées avec la version 2019) ;
- • que vous maîtrisez toutes les techniques de base de clic, double-clic, copier-coller en informatique ;
- • que vous avez téléchargé et installé les fichiers sources des exercices employés dans ce livre, accessibles depuis le site Dunod (*www.dunod.com*).

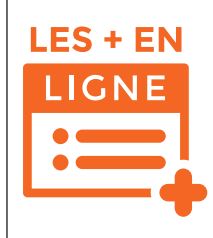

Vous trouverez sur la page de présentation de l'ouvrage sur le site Dunod (*www.dunod.com*) huit TP complémentaires qui vous guideront pour : afficher un filigrane, supprimer l'arrière-plan d'une photo, reproduire une animation sur plusieurs formes ou images, le Morphing, faire suivre une trajectoire à un objet, animer une phrase lettre par lettre, insérer une animation Flash et zoomer sur une image.

@**V**

### Présentation des exercices

**TP** 1

#### BLOC-NOTES

À chaque début d'exercice un bloc-notes vous indique le numéro du TP. Ce numéro est utile car il sert de référence pour d'autres exercices.

**INTRODUCTION** 

accorder par exercice.

ၞ CRÉATION ET MISE EN FORME DE LA PRÉSENTATION L'introduction donne des indications sur l'exercice à venir et contient un encadré précisant les TP éventuellement prérequis et les fichiers d'exercice employés (à télécharger sur le site *www. dunod.com*). Le temps de réalisation est une estimation du nombre de minutes à

ō P  $\frac{2}{5}$ ËE

 $\overline{c}$ 

**TEDELA** 

**AESEM** 

### Créer rapidement toutes les diapositives de la présentation

Ous avez appris qu'avant de se lancer dans la rédaction d'un document, il fallait en écrire le plan. C'est<br>d'autant plus important avec Pouse Point que la plan deposition de la plus de la plus de la plus de la plus de d'autant plus important avec PowerPoint que le plan dans cette application va automatiquement générer d'autant plus important avec PowerPoint que le plan dans cette application va automatiquement générer l'ensemble des diapositives de la présentation. Cela signifie qu'une fois que vous aurez écrit les différents suissume des diapositives de la presentation. Ceta signifié qu'une jois que vous autre cett les differenties<br>sujets ou domaines à aborder sous la forme d'une simple suite de titres et sous-titres, le jeu de diapositives sujeus ou uomanes a adopter sous la rome u une simple sure de travs et sous-travs, le jeu de trapositive, mais pas trop, car elles initial sera prêt. Il ne restera plus qu'à développer le contenu de chaque diapositive, mai muar sora proc. et us rostora pass qu'a développer le contenu de chaque enapositive, mais pas les

**Prérequis :** néant **Fichier employé :** néant **Temps de réalisation :** 15 minutes

@**2**

Lancez PowerPoint et choisissez *Fichier*, *Nouveau*, *Nouvelle présentation* pour démarrer une présentation complète-Lancez rowerrount et cnoisissez *richier, i vouveau, i vouveile presentation* pour demarrer une presentation complete-<br>ment « vierge ». Vous pouvez aussi cliquer sur l'icône *Nouveau* de la barre d'outils *Accès rapide*. S pas visible, ouvrez le menu de cette barre (voir présentation de l'interface) et cliquez sur *Nouveau.*<br>Pas visible, ouvrez le menu de cette barre (voir présentation de l'interface) et cliquez sur *Nouveau.* **1**面目  $\overline{\epsilon}$ Nouveau Voir la démo Dans PowerPoint 2007-2010, le volet de navigation à gauche héberge les deux onglets *Diopositives* et *Plan*, Cliquez sur<br>| fonglet *Plan* pour l'afficher. Dans les versions ultérieures, cet onglet fait partie de l'afficha annum 2007-2010, le volet de navigation à gauche héberge les deux onglets Diapositives et Plan. Cliquez sur<br>Dans PowerPoint 2007-2010, le volet de navigation à gauche héberge les deux onglets fait par equel e volet de<br>Porg Implet Plan pour l'annouer. Durante propose aussi l'annouer la première diapositive<br>tionnez sur l'onglet Affichage. Suivi d'une icône carrée représente la première diapositive.<br>miniature des diapositives. Le chiffre 1 suiv  $\hat{C}$ V Règle  $\equiv$ 읨 H n Quadrillar 日田 L 口 四 Masque de Repère s<br>e de pré

@**VI**

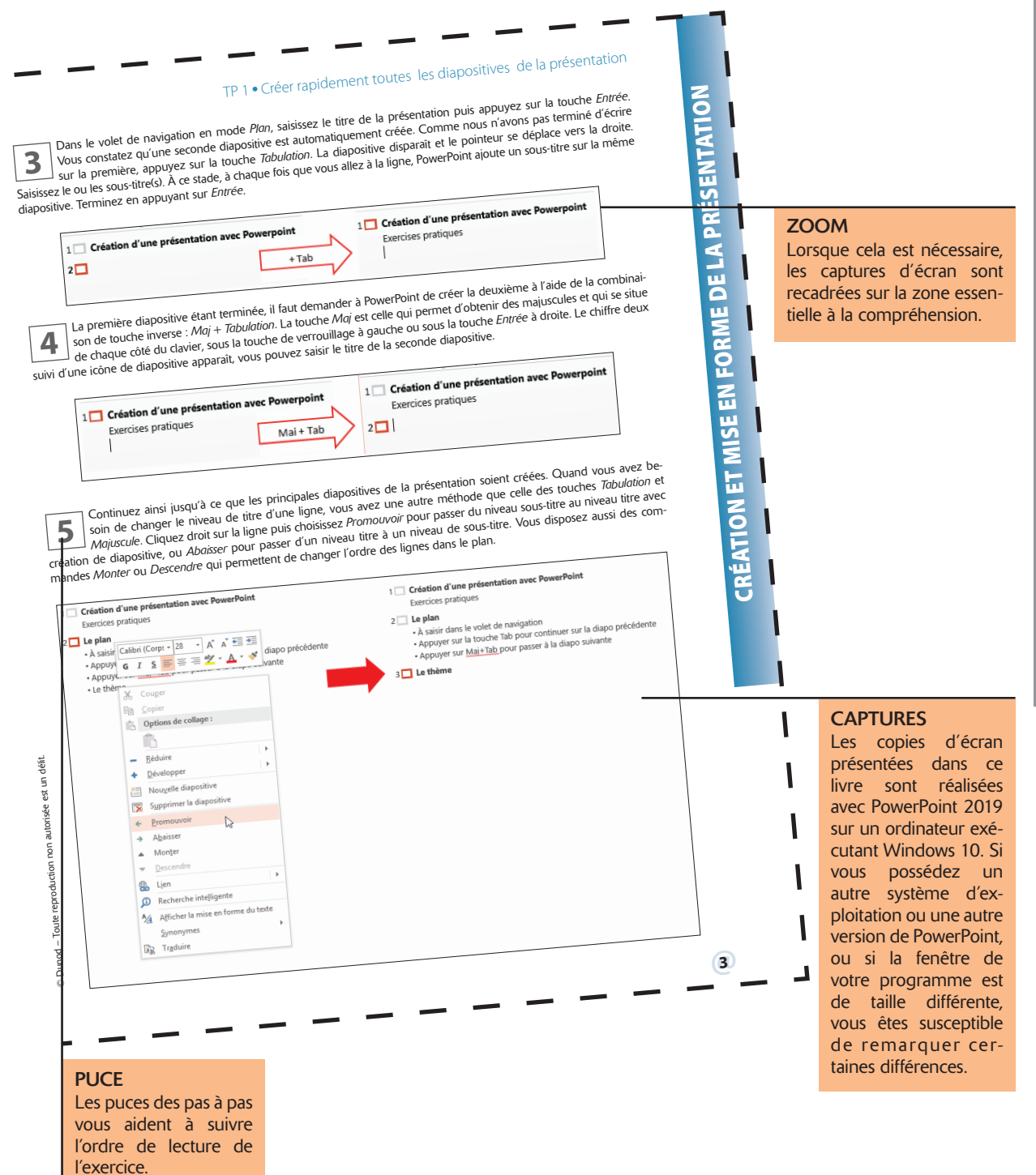

INTRODUCTION**ITRODUCTION** 

## L'interface de PowerPoint

Depuis Office 2007, l'interface utilisateur a pris la forme d'un **Ruban**. Les fonctions qui permettent d'agir sur les éléments d'un document sont rassemblées dans des **onglets**, tandis que les fonctions de gestion générale du document se trouvent en un emplacement unique situé à l'extrémité gauche du ruban : le **bouton** *Office* pour Office 2007 ou l'onglet *Fichier* pour Office 2010-2019. Lorsque vous cliquez sur le bouton *Office* ou sur l'onglet *Fichier*, PowerPoint passe en mode **Backstage**. Ce mode rassemble toutes les fonctions générales de gestion d'un document ou classeur Excel, dont l'ouverture, l'enregistrement ou l'impression d'un document. Les captures d'écran présentées dans ce livre ont été réalisées à l'aide de PowerPoint 2019. Si vous travaillez avec PowerPoint 2007, cliquez sur le bouton *Office* chaque fois que nous demanderons de cliquer sur l'onglet *Fichier*. Il est possible aussi que le nom des onglets dans votre version soit différent. L'onglet *Création* par exemple s'est transformé en onglet *Conception*.

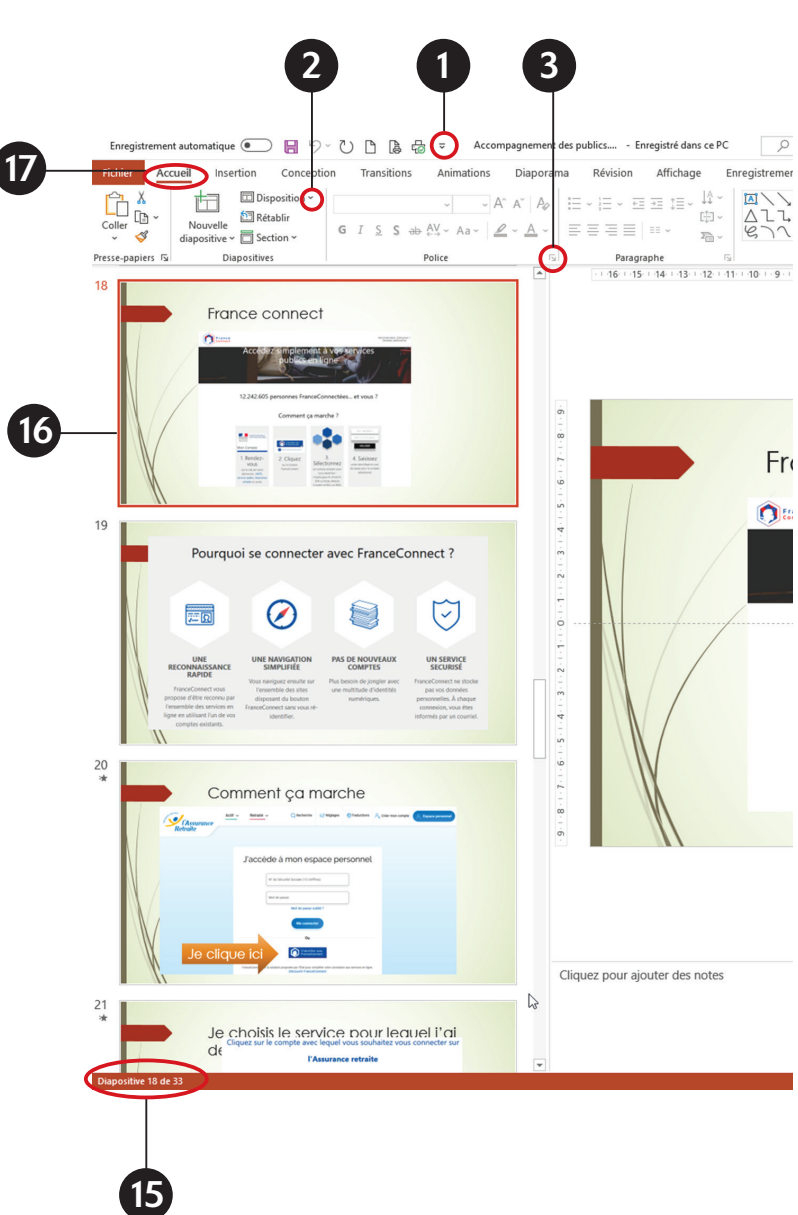

- 1. Menu de la barre d'outils Accès rapide
- 2. Menu déroulant
- 3. Lanceur de boîte de dialogue
- 4. Groupe
- 5. Aide
- 6. Options d'affichage du ruban
- 7. Barre de contrôle de la fenêtre
- 8. Utilisateur Microsoft connecté
- 9. Afficher/masquer les commentaires
- 10. Bouton de partage de la présentation
- 11. Options d'affichage de la diapositive (Zoom)
- 12. Lancement du diaporama à partir de la diapositive active
- 13. Modes d'affichage
- 14. Afficher/masquer les notes du présentateur
- 15. Numéro de la diapositive active
- 16. Volet de navigation
- 17. Onglet

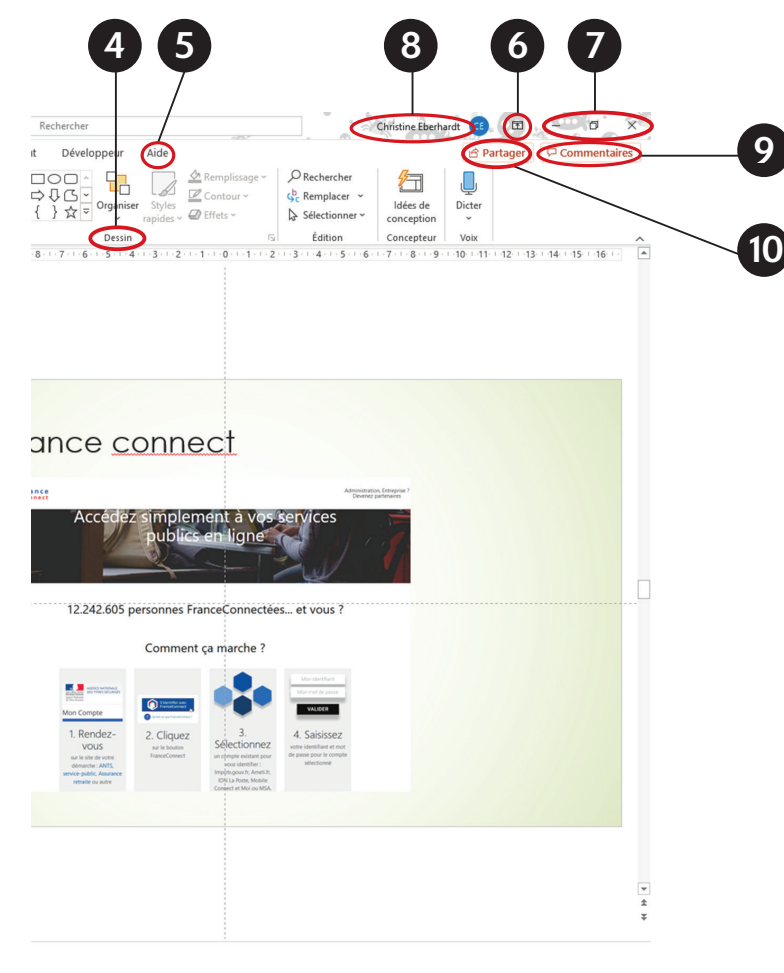

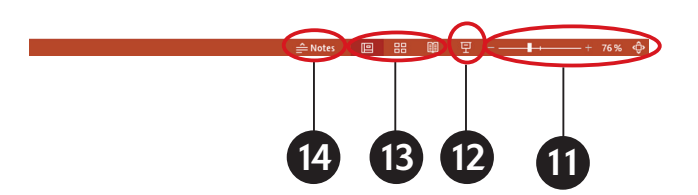